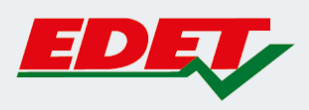

## **INSTRUCTIVO PARA SOLICITUD DE TURNOS ONLINE A TRAVÉS DE NUESTRA WEB**

¡Vos decidís cuándo ser atendido!

Con el objetivo de optimizar los tiempos de atención y evitar las aglomeraciones, hemos incorporado la funcionalidad de solicitud de Turnos Online en nuestra web.

Esta herramienta te va a permitir elegir la fecha, la hora y la sucursal para ser atendido por un ejecutivo para la realización de los trámites relacionados a tu servicio eléctrico.

# EDET

**SOLICITUD DE TURNO**

1. Ingresá en tu navegador a nuestra web: [www.edetsa.com](http://www.edetsa.com/)

2. En la página de inicio, verás a una franja roja justo debajo del menú. Presioná en el botón "GESTIONAR"

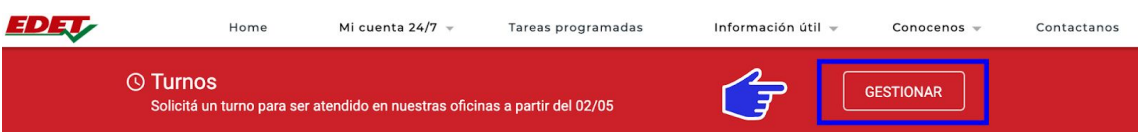

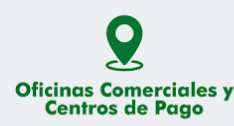

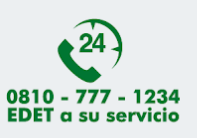

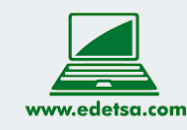

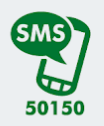

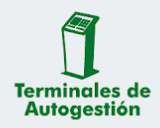

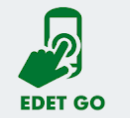

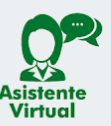

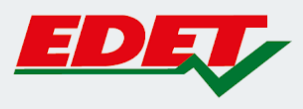

3. Ingresá los datos solicitados: nombre y apellido, número de DNI, número de servicio, correo electrónico y número de celular sin anteponer un 0 o un 15. El sistema validará si tu número de servicio corresponde a uno existente. En caso de que no sea así, no te dejará continuar el proceso de solicitud de turno.

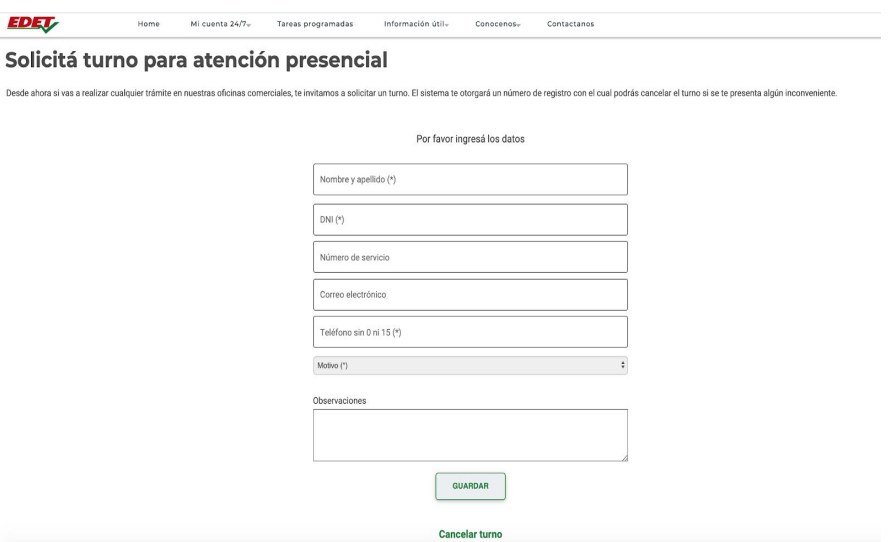

4. Despliega la lista de motivos y seleccioná el que se relacione al trámite que querés hacer. Si en el listado no aparece el motivo que te interesa, elegí la opción de "asuntos generales".

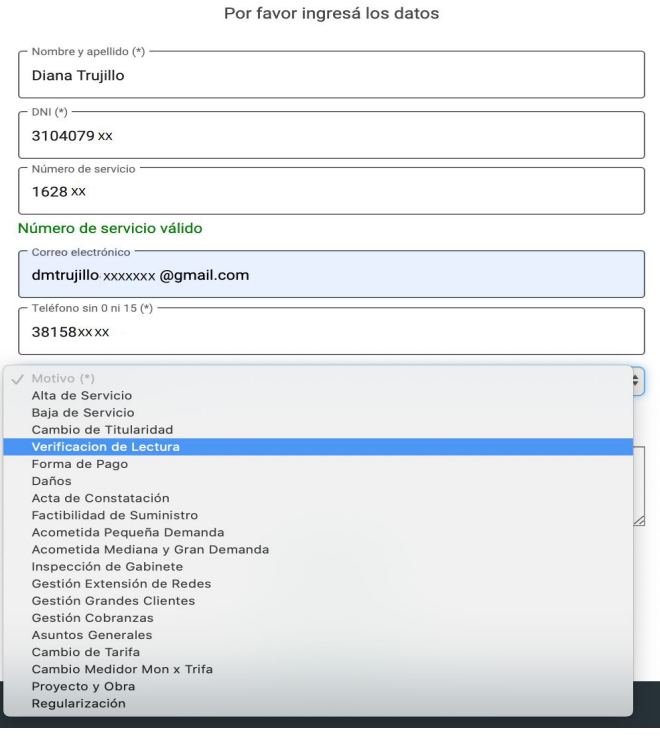

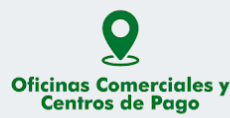

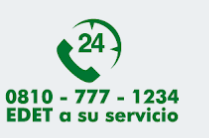

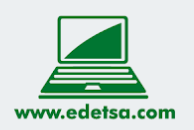

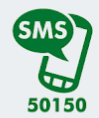

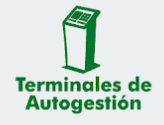

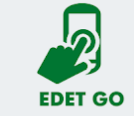

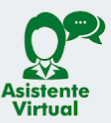

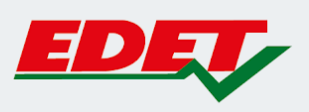

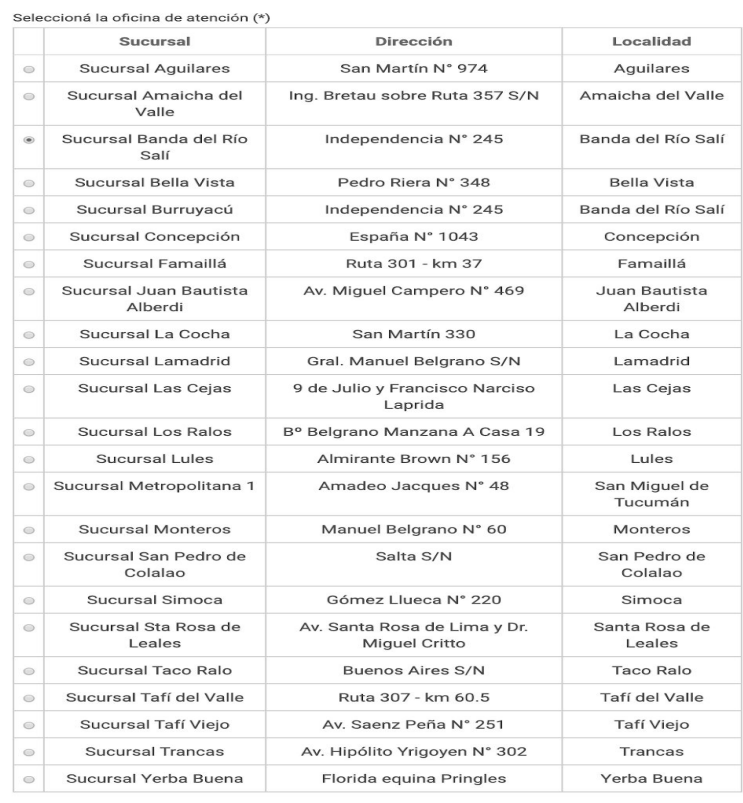

# 5. Elegí la sucursal a donde querés llevar a cabo tu trámite

# 6.Seleccioná el mes y día en que querés ser atendido

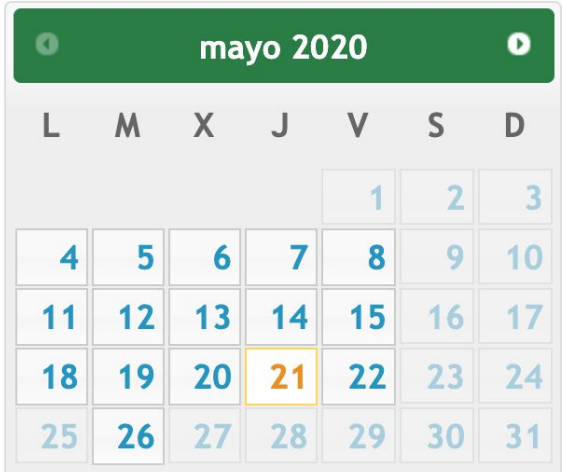

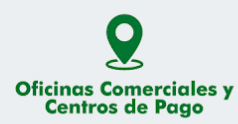

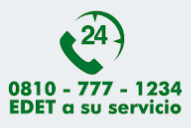

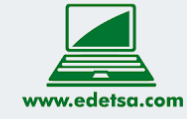

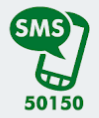

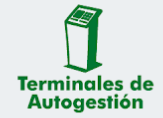

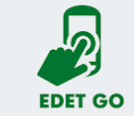

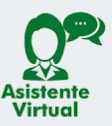

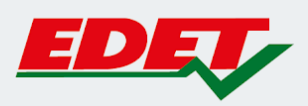

# 7. Marcá la hora según la disponibilidad de los ejecutivos de atención

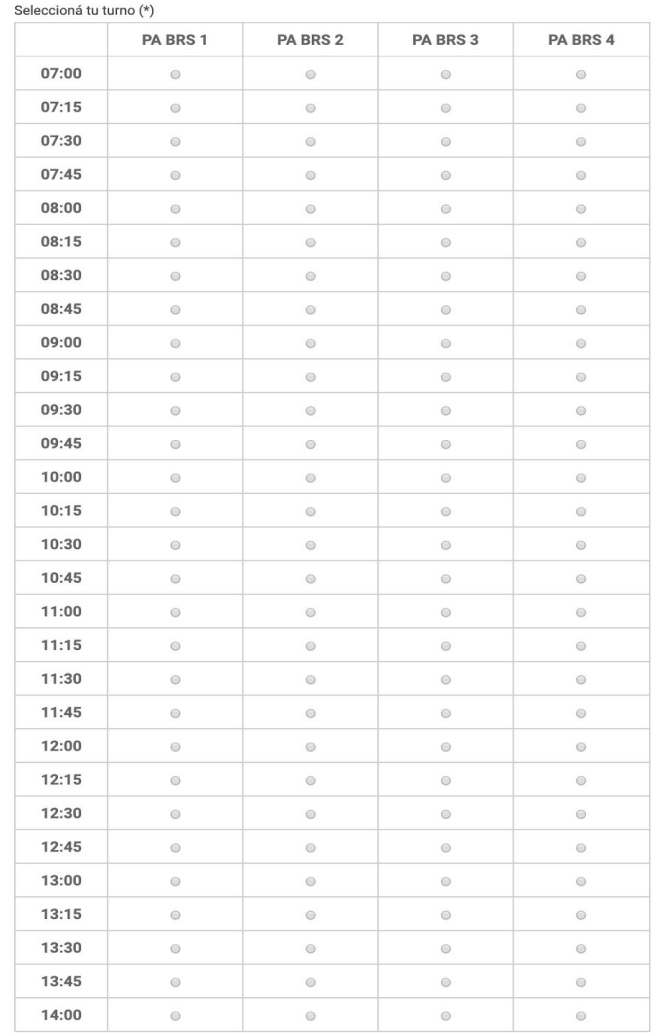

8. En el recuadro de observaciones, podrás escribir un comentario acerca del trámite que vas a realizar si así lo consideras. Luego, presioná en el botón "GUARDAR" para registrar la solicitud de tu turno.

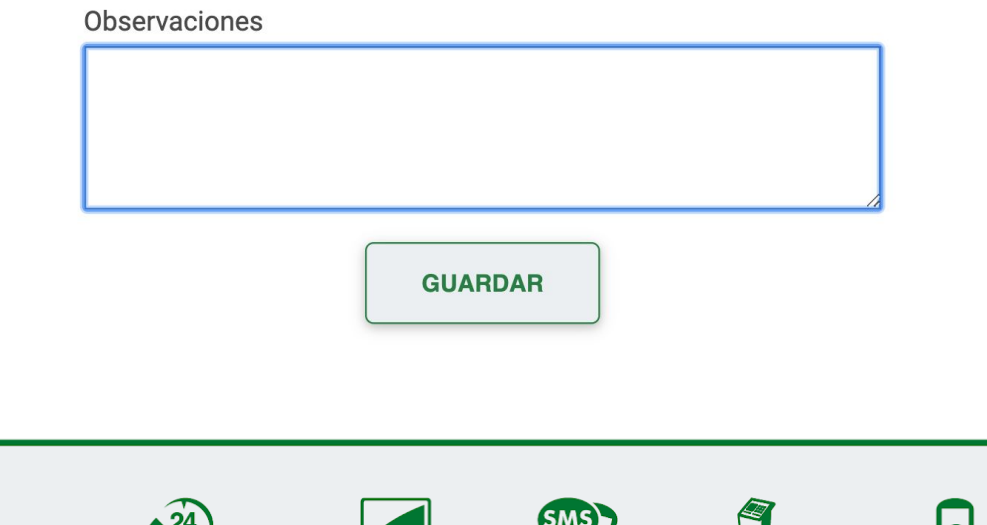

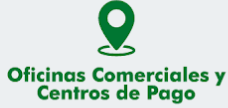

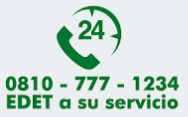

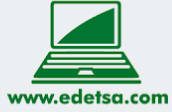

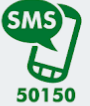

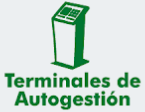

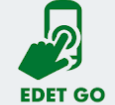

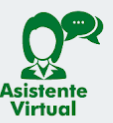

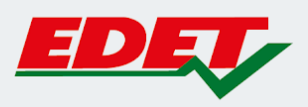

9. Se confirma tu turno y se detalla toda la información del mismo

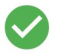

Diana Trujillo, tu turno número 711 para el día 21/05/2020 a horas 07:45 en Sucursal Banda del Río Salí Independencia Nº 245, Banda del Río Salí (Puesto de atención: PA BRS 6) se ha registrado con éxito.

### **Volver al inicio**

Paralelamente, según los datos que registrastes, recibirás un correo electrónico al igual que una notificación vía mensaje de texto (SMS) con la información sobre tu turno.

Es importante que asistas con tu documento de identidad y que conserves la información de tu turno dado que la misma te será solicitada para ser atendido en la sucursal.

### Casilla de correo electrónico:

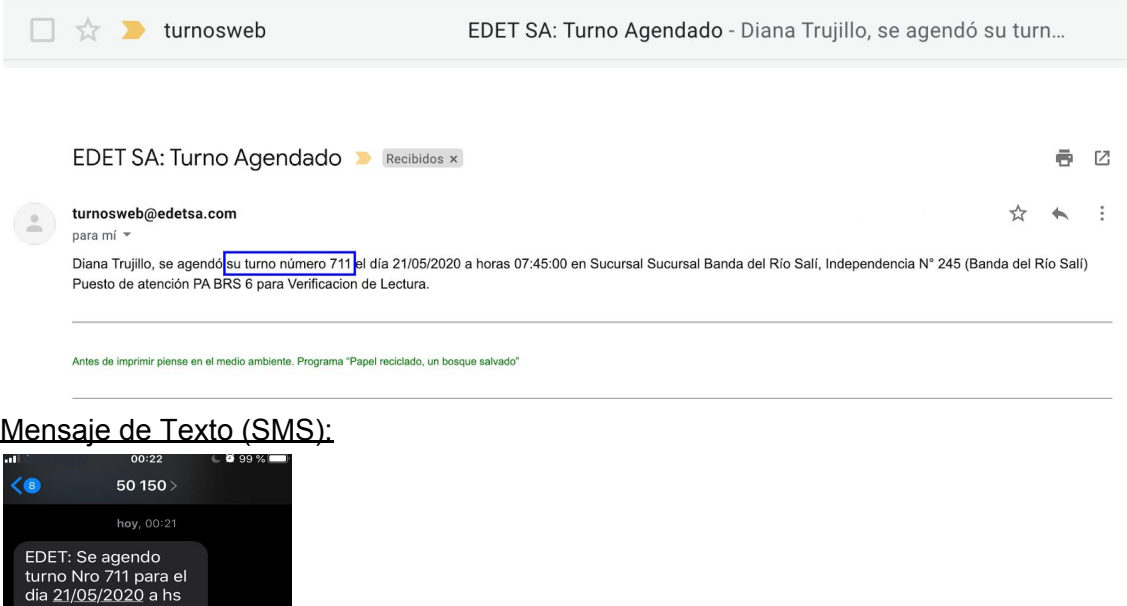

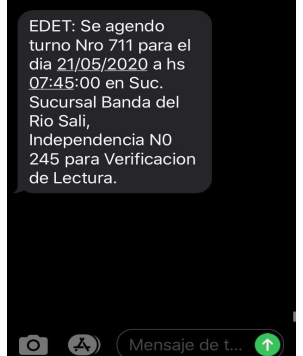

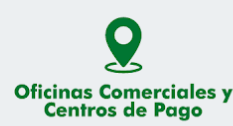

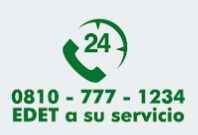

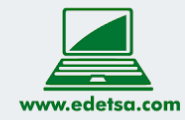

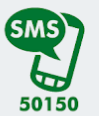

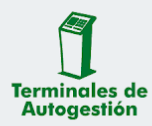

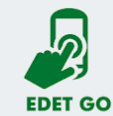

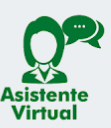

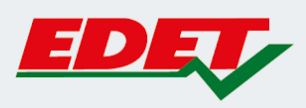

# **CANCELACIÓN DE TURNO**

1.Ingresá en tu navegador a nuestra web: [www.edetsa.com](http://www.edetsa.com/)

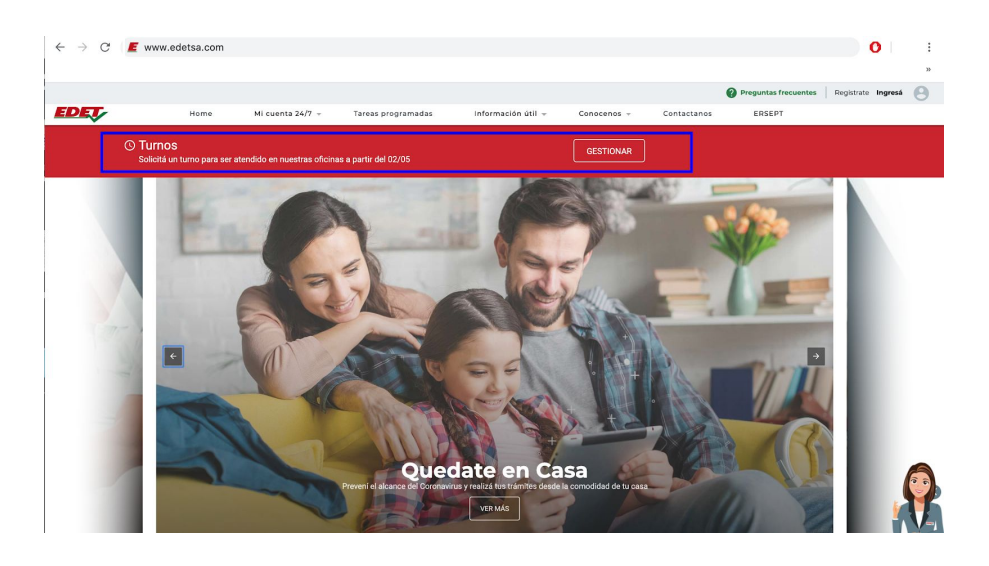

2. En la página de inicio, verás a una franja roja justo debajo del menú. Presioná en el botón "GESTIONAR".

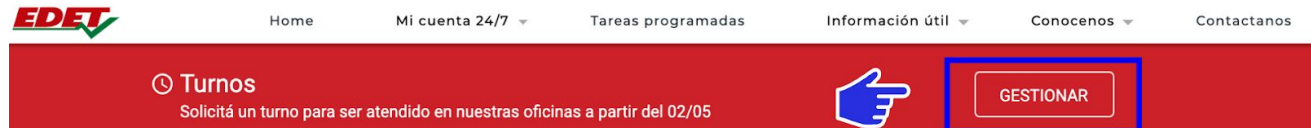

# 3. Hacé clic en "CANCELAR TURNO"

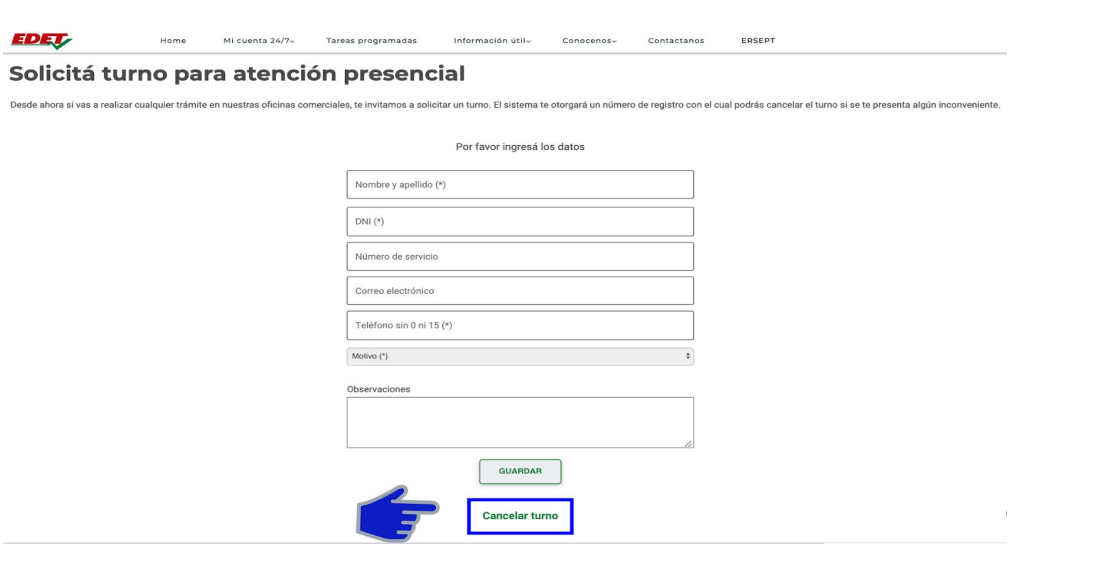

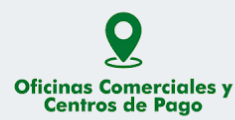

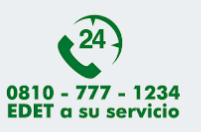

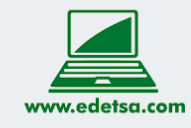

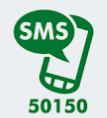

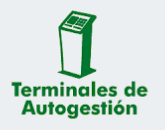

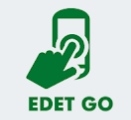

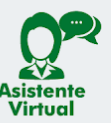

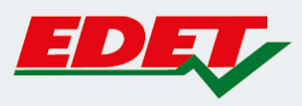

3. Ingresá el número de DNI con el que hiciste el registro y el número de turno. Este último podés confirmarlo en el correo electrónico o mensaje de texto enviado al completar la solicitud del turno. Luego, presioná en el botón "CANCELAR TURNO"

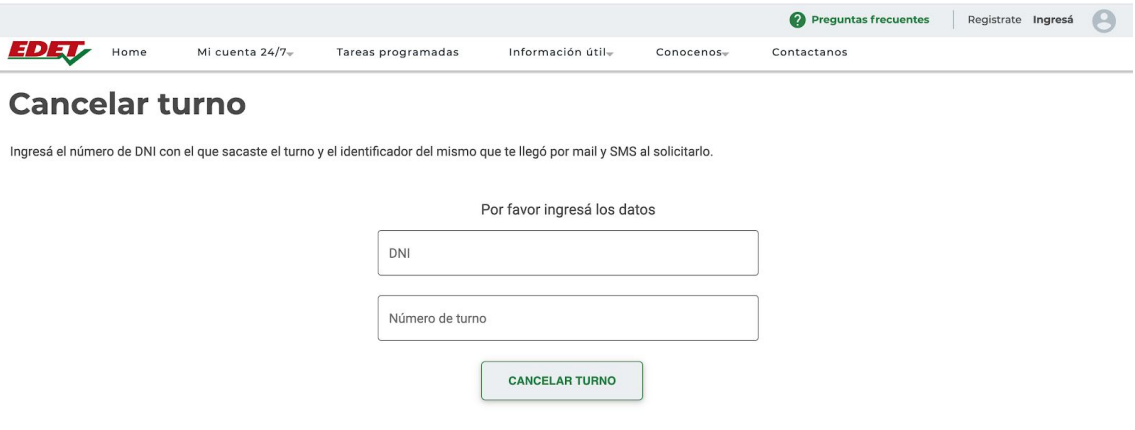

### 4. Se confirmará la cancelación de tu turno

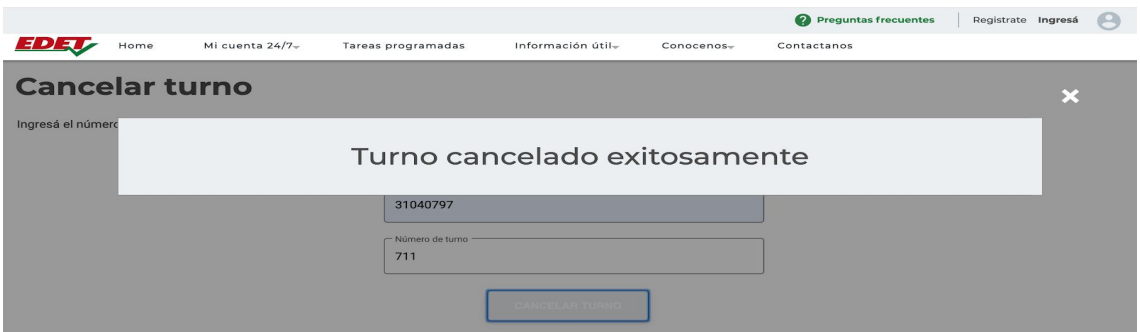

En caso de haber ingresado lo datos incorrectos, se te notificará en la pantalla y deberás volver a realizar el proceso de cancelación del turno.

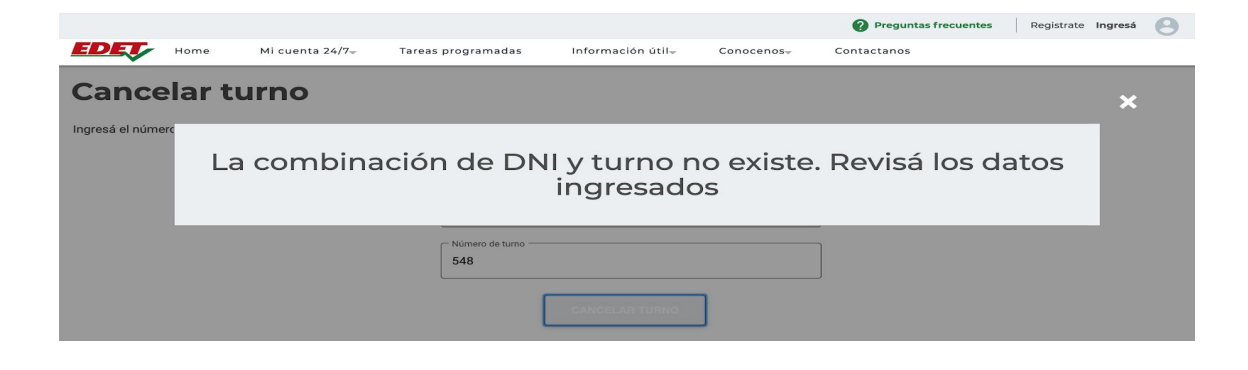

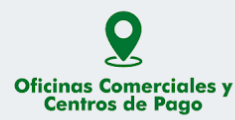

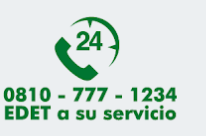

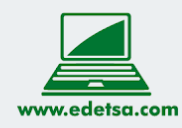

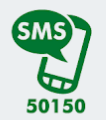

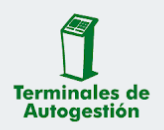

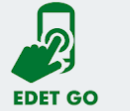

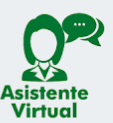

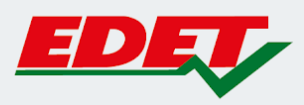

Recibirás un correo electrónico al igual que una notificación vía mensaje de texto (SMS) con la confirmación de la cancelación de tu turno.

### Casilla de correo electrónico:

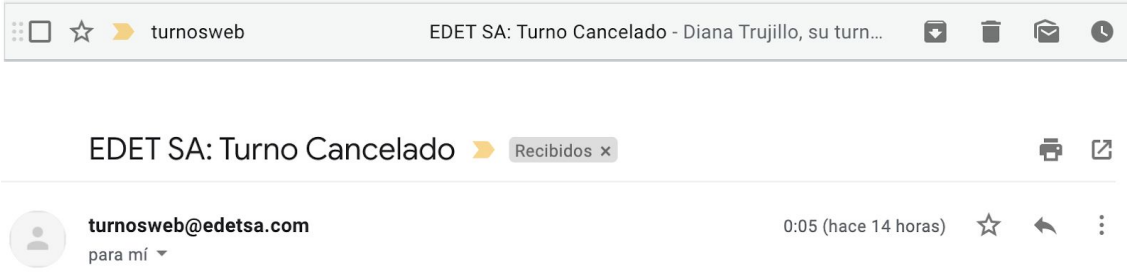

Diana Trujillo, su turno número 711, del día 21/05/2020 a horas 07:45:00 para la Sucursal Sucursal Banda del Río Salí, Independencia Nº 245 (Banda del Río Salí) Puesto de atención PA BRS 6 para Verificacion de Lectura fue cancelado.

### Mensaje de Texto (SMS):

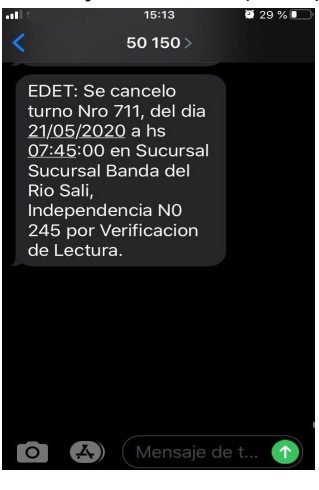

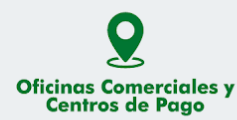

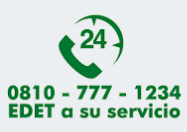

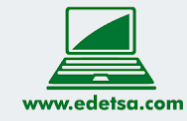

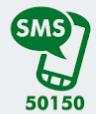

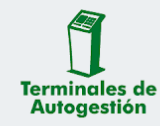

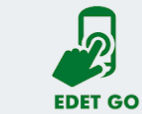

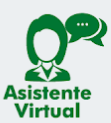